## Windows: Outlook 2016 (IMAP)

This article will assist you with setting up Outlook 2016 with your Hosted Mailbox.

- 1. Click on the Start Menu (or press the Windows key) and then search for **Control Panel**
- 2. After opening Control Panel, in the upper right-hand corner change **View by:** to **Small Icons**
- 3. Click on **Mail**
- 4. When the Mail Control Panel opens, select **Show Profiles**

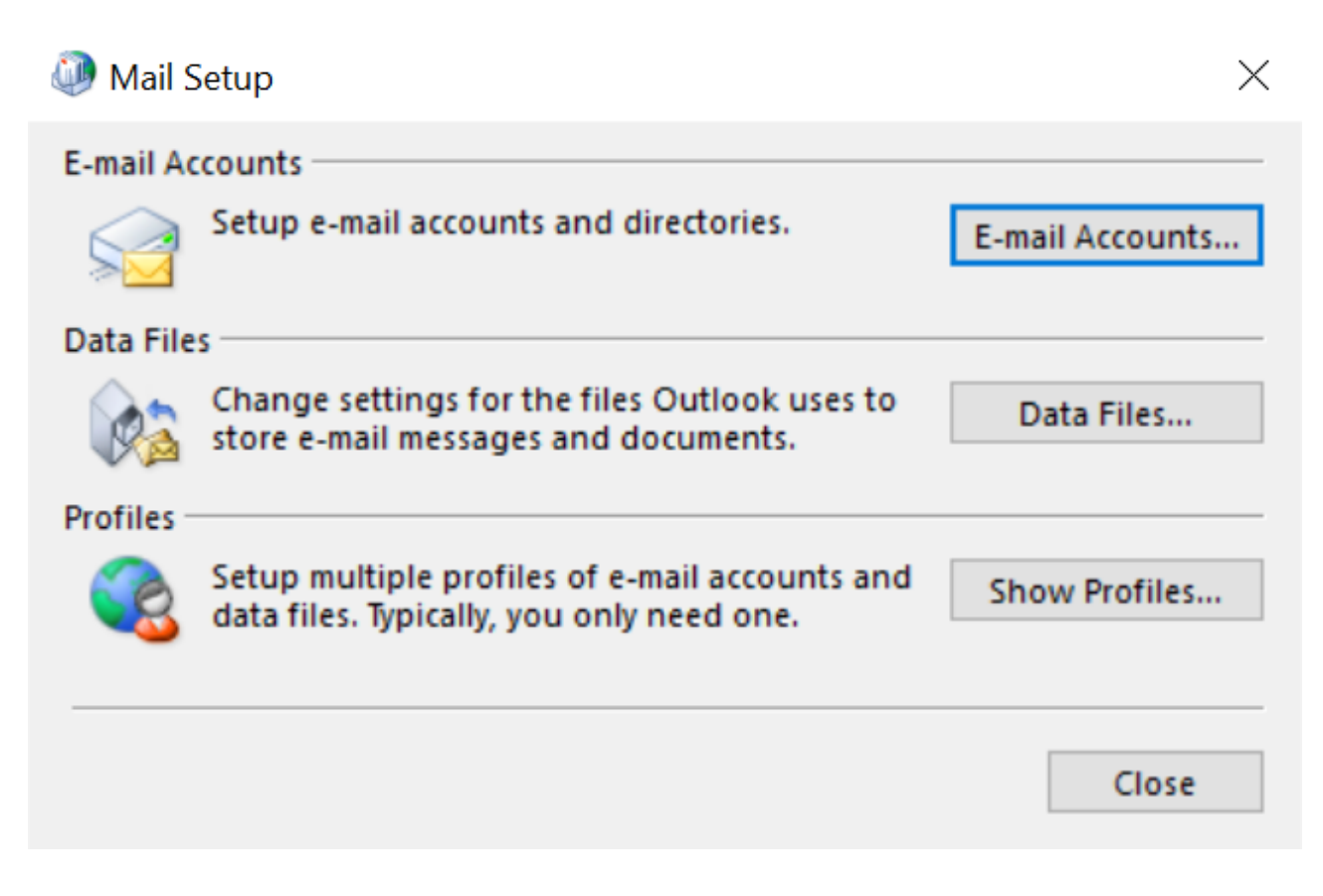

5. Select **Add** to add a new profile. Enter any name you wish and select **OK** 

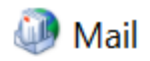

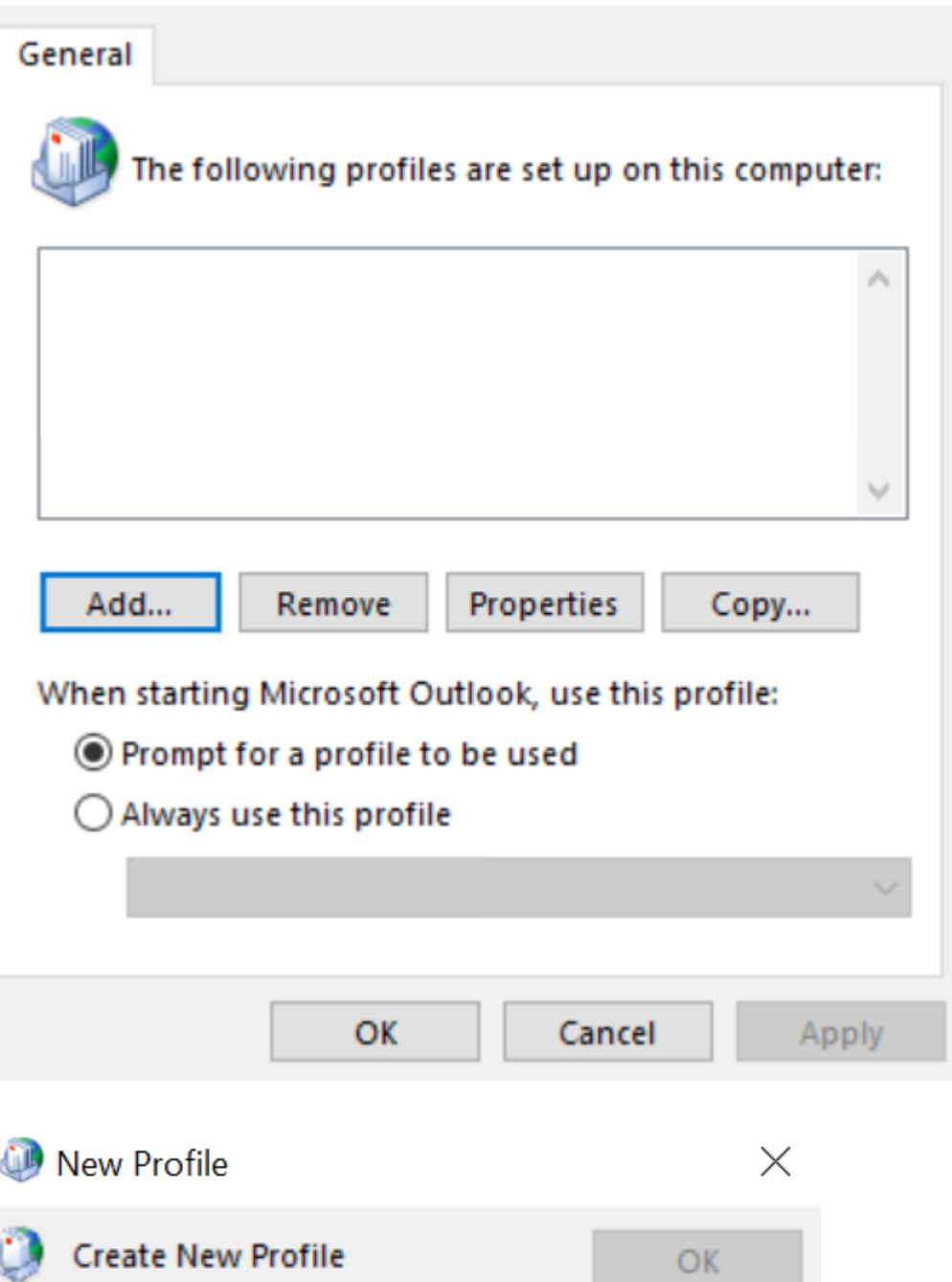

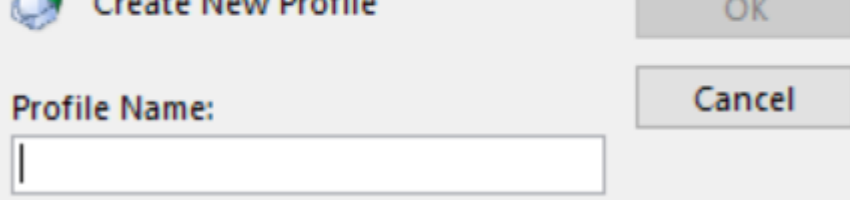

6. Select **Manual setup or additional server types**. Click **Next**

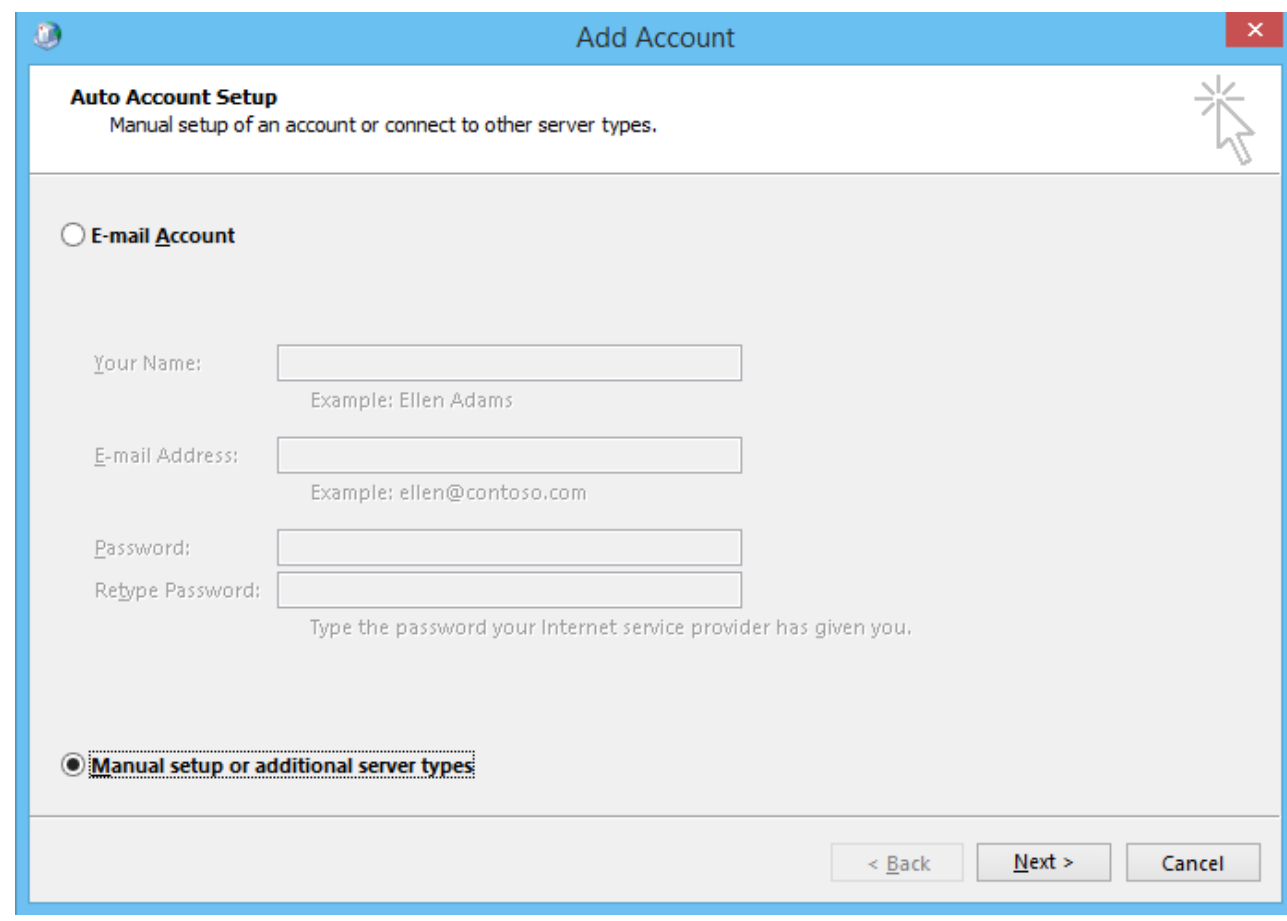

7. Select **POP or IMAP** and click **Next**

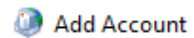

## **Choose Service**

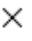

类

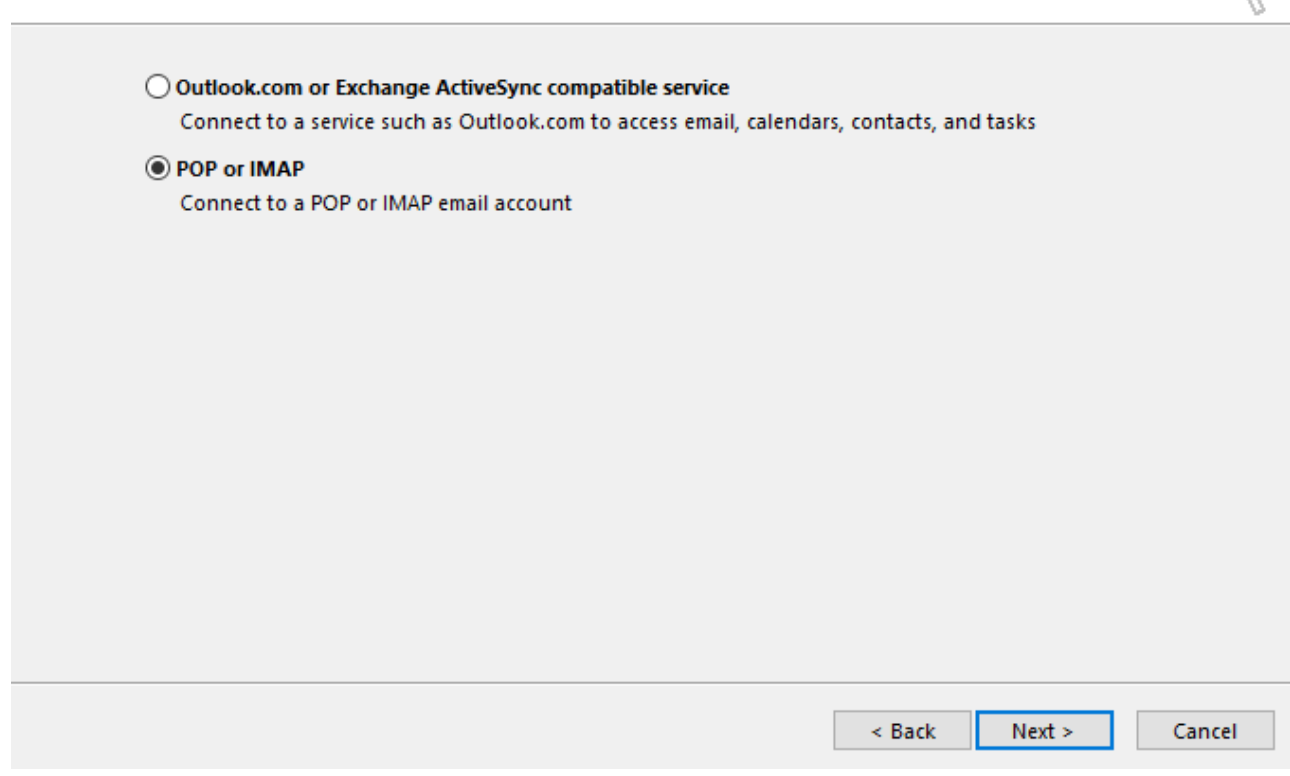

8. In the **Add New Account** window, input the following information:

**Your Name:** Your Name **Email Address:** support@emailsrvrhelp.com **Account Type:** IMAP **Incoming Mail Server:** secure.emailsrvr.com **Outgoing Mail Server:** secure.emailsrvr.com

**User Name:** support@emailsrvrhelp.com **Password:** Your mailbox password

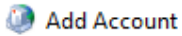

## **POP and IMAP Account Settings**

Enter the mail server settings for your account.

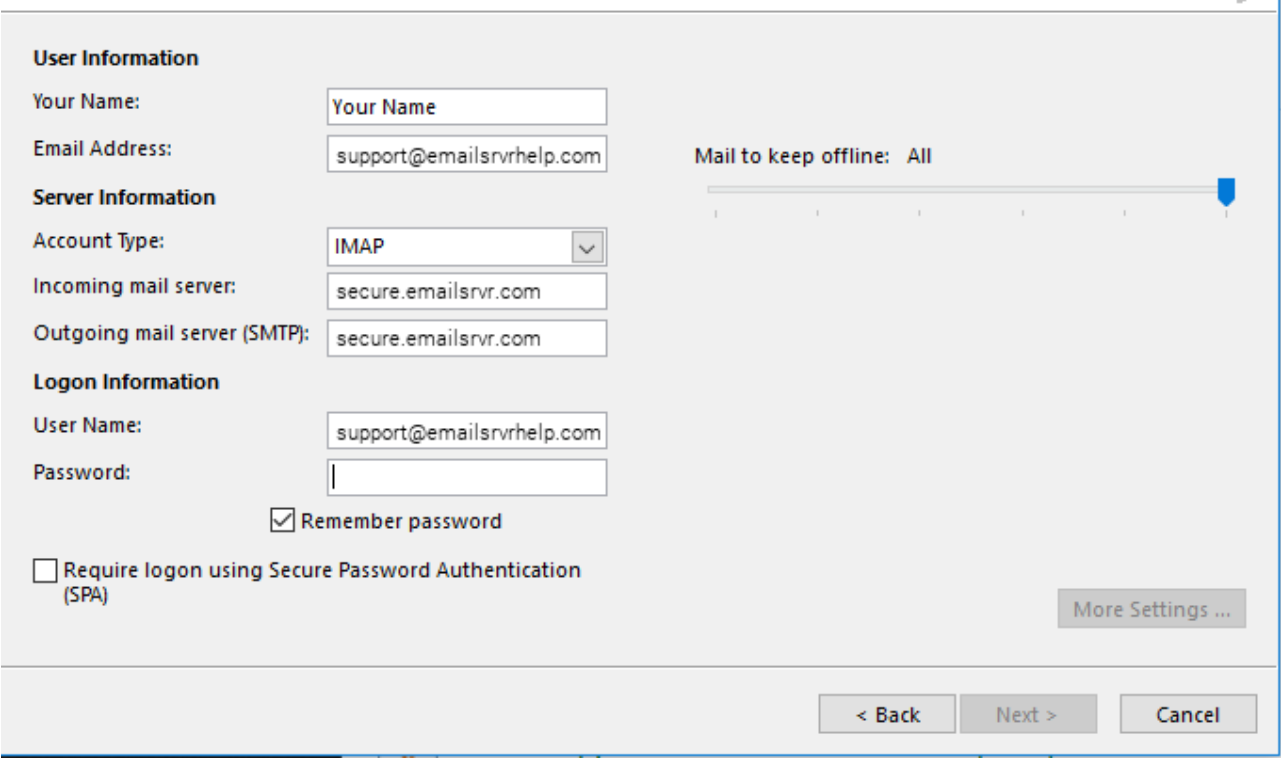

 $\times$ 

- 9. Click on **More Settings** then click the **Outgoing Server** Tab
- 10. Check the box for **My outgoing server (SMTP) requires authentication** Check the button for **Use same settings as my incoming mail server**

**Internet E-mail Settings** 

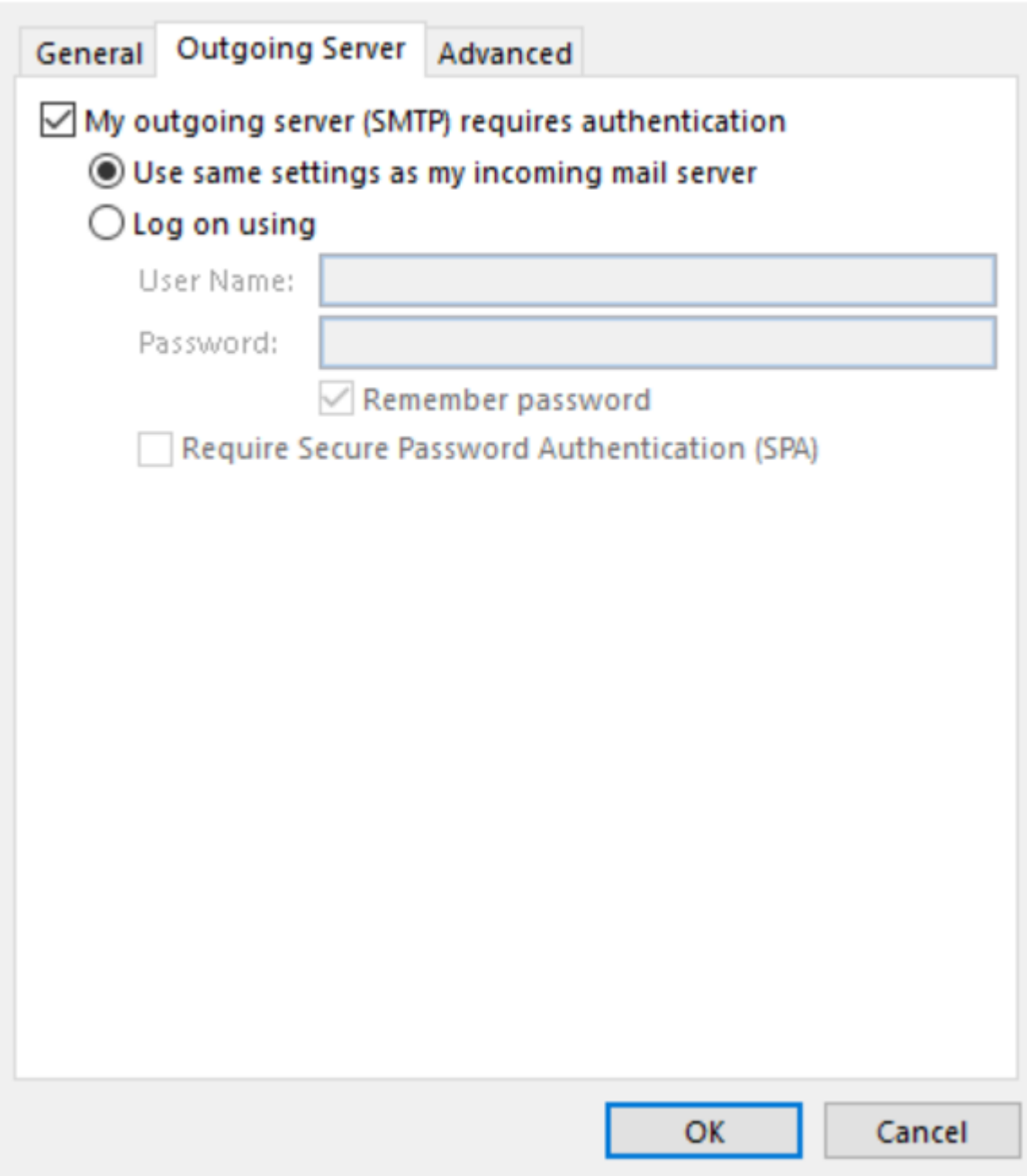

 $\times$ 

11. **FIRST** change **Use the following type of encrypted connection** to **SSL** for both the **Incoming** and **Outgoing** servers.

**Next**, change the port numbers to match the image below.

## **Internet E-mail Settings**

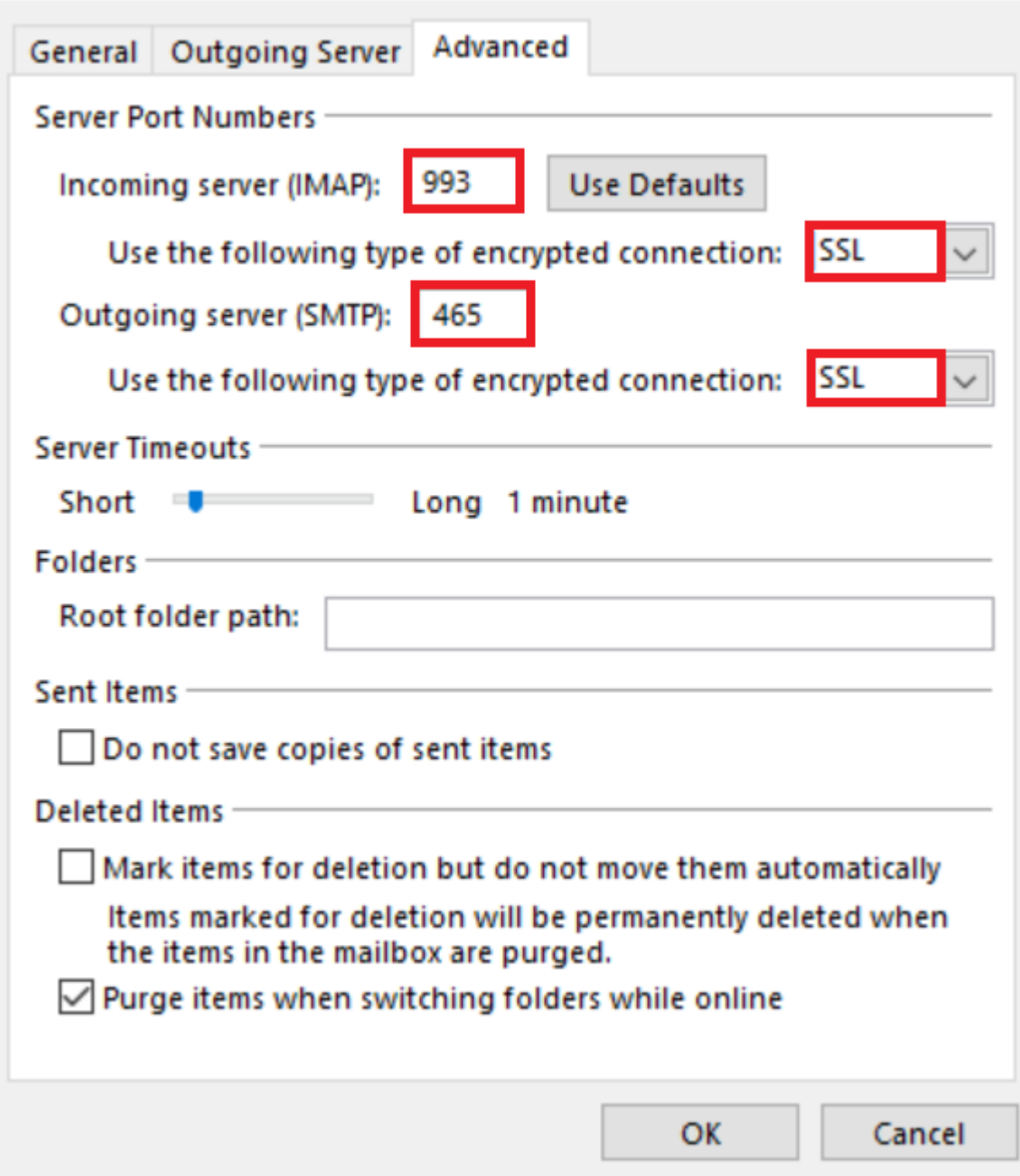

- 12. Click **OK**
- 13. Click **Next**. Outlook will now attempt to send a test message using the settings we have just put in. If everything was entered correctly, the message will send out successfully.

 $\times$